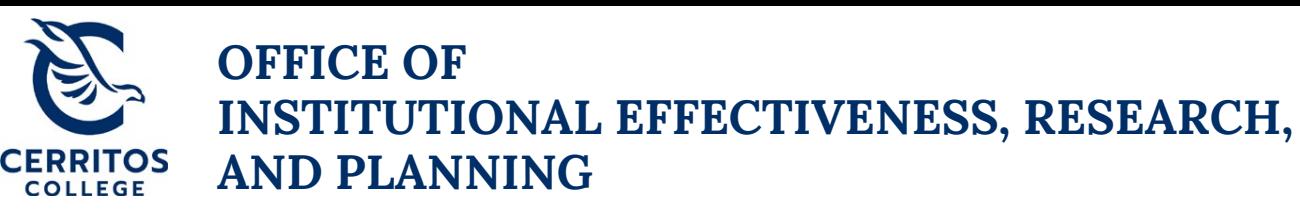

# **eLumen Program Review Guide**

August 30, 2021

## **Step 1: Getting Started**

Login t[o eLumen](https://cerritos.elumenapp.com/) using your Cerritos College credentials.

### **Step 2: Navigating to your Program Review Plan**

At the top of eLumen verify the following:

- Your role is listed as Department Coordinator
- Your program

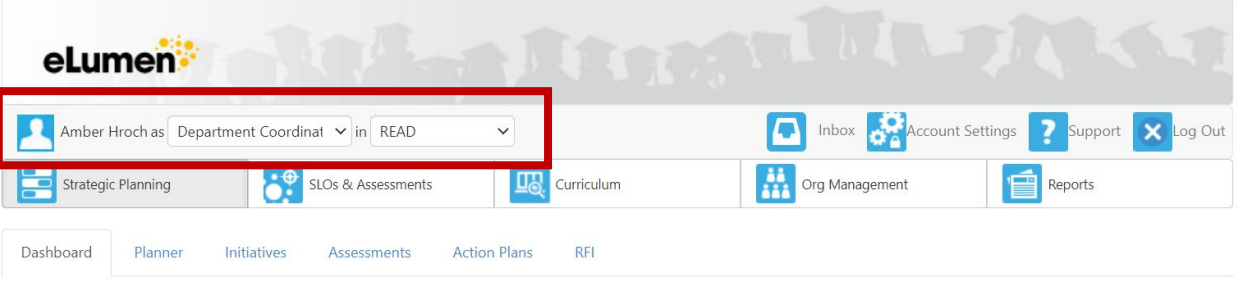

#### Add Widget

- On the third tab under **Strategic Planning**, select **Initiatives**
- Then, select **Comprehensive Instructional Program Review** cycle for your program

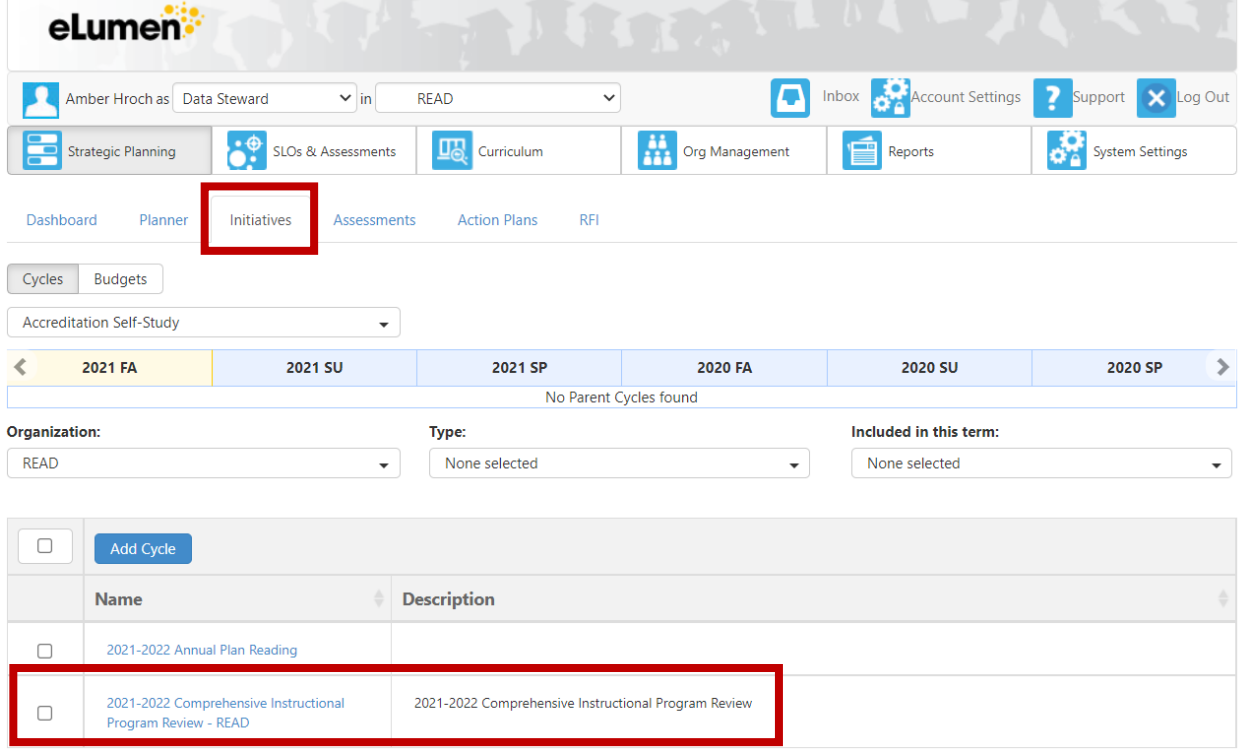

#### **Step 3: Completing your Program Review Plan**

- Once you select the Comprehensive Instructional Program Review cycle for your program, it will take you to the template to be completed
- In order to complete your Comprehensive Instructional Program Review plan for your program, select **To Design Mode** so you can enter in text
	- $\circ$  Suggestion: answer the questions on a Word Document and then cut and paste your text into eLumen when ready to submit
	- o The Comprehensive Program Review questions can be found in the IPR Handbook, Appendix C

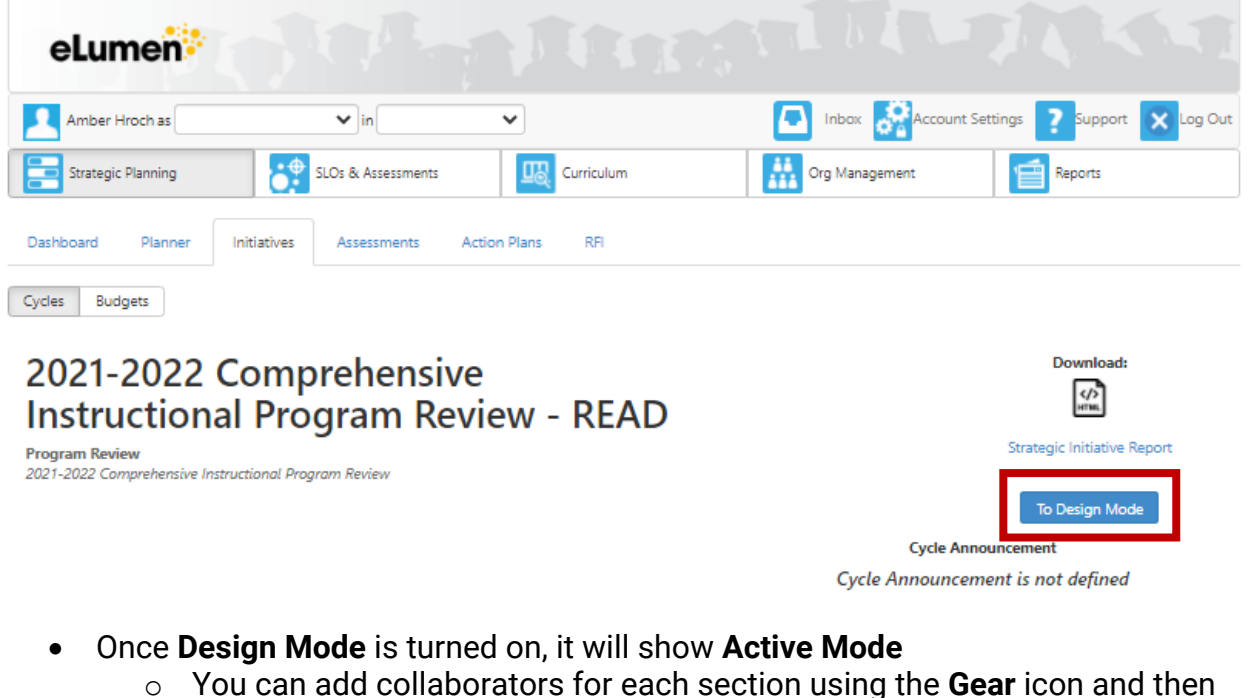

**Share with User…**

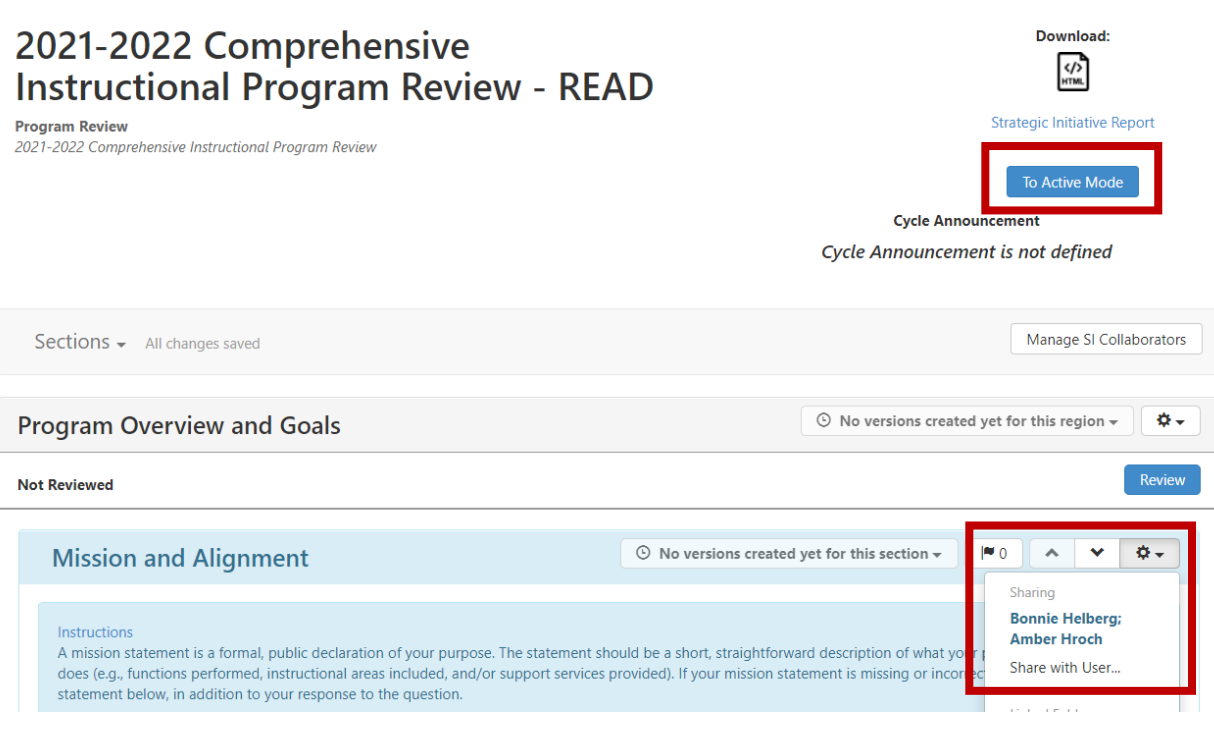

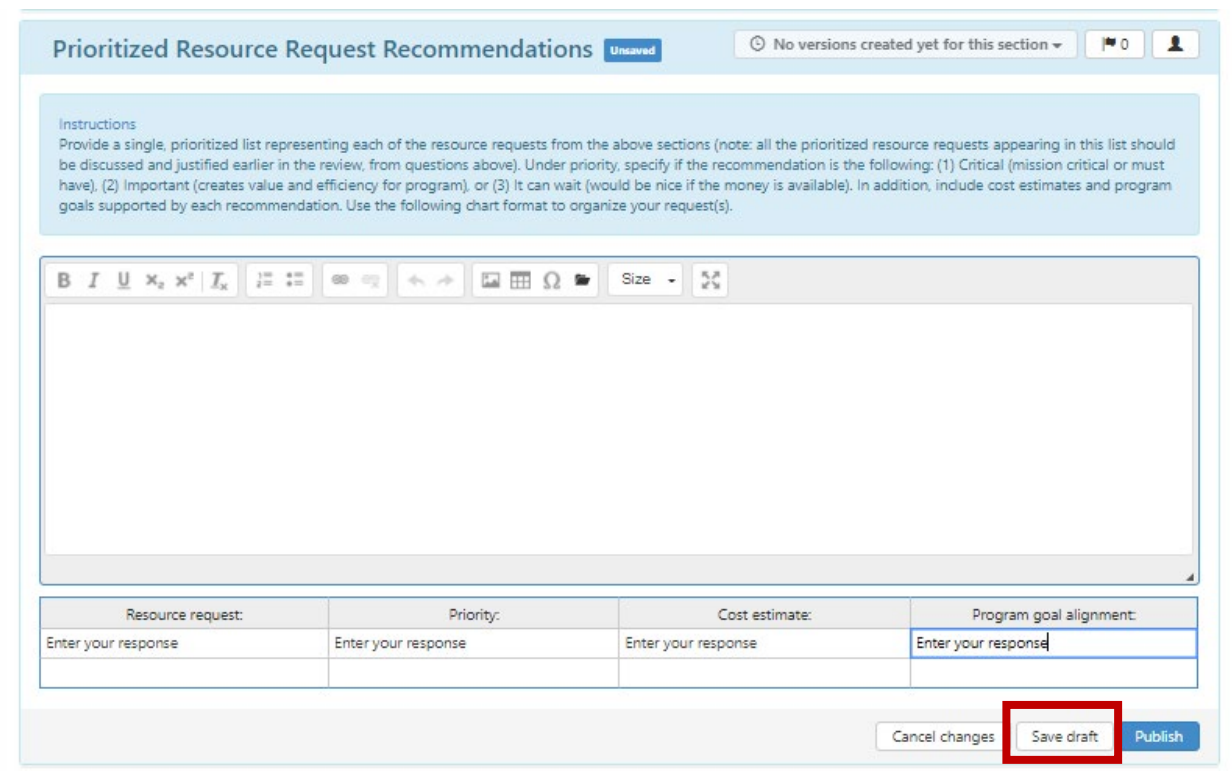

• Once your document is ready for peer review, **Publish** your Comprehensive Program Review

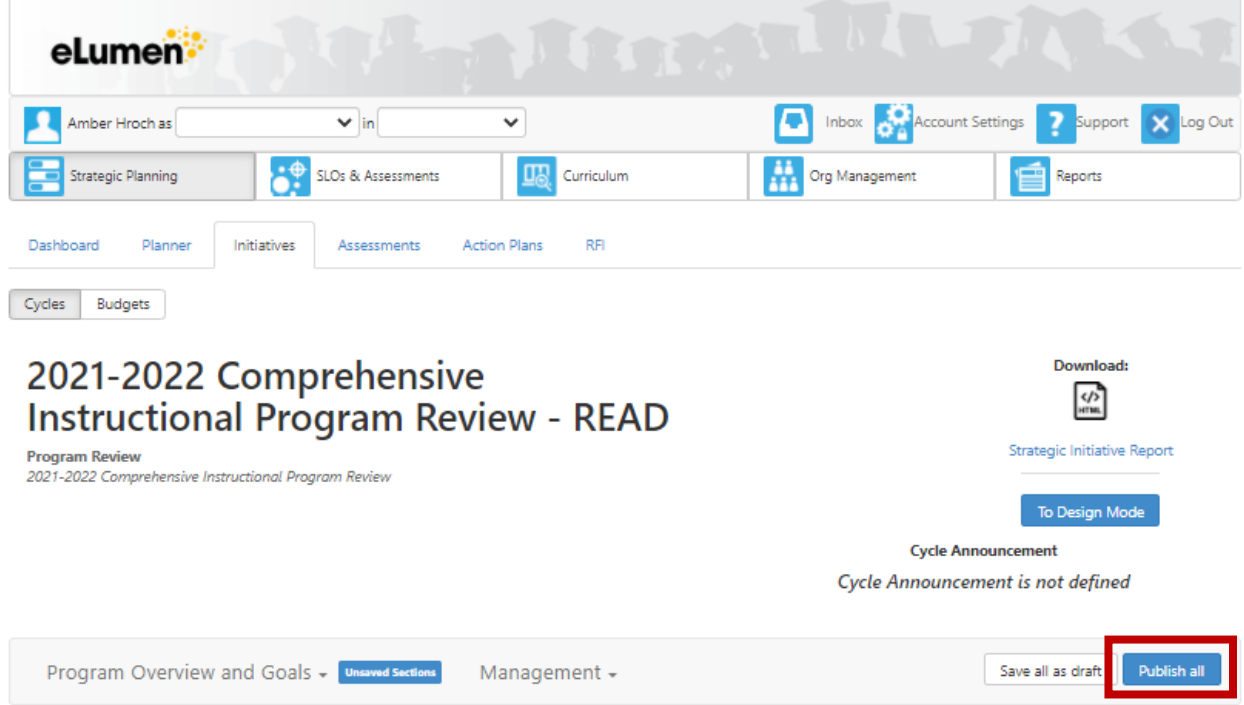